Документ подписан простой электронной подписью Информация о владельце: ФИО: Локтионова Оксана Геннадьевна Должность: проректор по учебной работе Дата подписания: 31.12.2020 13:36:44 Уникальный программный ключ:

# МИНОБРНАУКИ РОССИИ

Ob817ca911e6668abb13a5d426d39**Decileapad1b#Grade0Rysdappc**rBeHHOe бюджетное «Юго-Западный государственный университет»  $(HO3<sub>ry</sub>)$ 

Кафедра биомедицинской инженерии

УРВЕРЖД Проректор по учебной работе О.Г. Локтионова  $2017r.$ 

# КОМПЬЮТЕРНОЕ МОДЕЛИРОВАНИЕ БИОТЕХНИЧЕСКИХ СИСТЕМ

Методические указания к самостоятельной работе по дисциплине «Математическое моделирование в биотехнических системах»

Курск 2017

УДК 004.93:61

#### Составители: О.В. Шаталова, К.Д.А. Кассим.

#### Рецензент

### Кандидат технических наук, доцент В.С. Панишев

Компьютерное моделирование биотехнических систем: методические указания к самостоятельной работе / Юго-Зап. гос. унт; сост.: О.В. Шаталова, К.Д.А. Кассим. Курск, 2017. 50 с.

Предназначено для студентов направления подготовки 12.04.04 «Биотехнические системы и технологии». Может быть использована аспирантами, обучающимися по направленностям 05.11.13 - Системный анализ, управление и обработка информации и 05.11.17 - Приборы, системы и изделия медицинского назначения.

# Текст печатается в авторской редакции

Подписано в печать  $505$   $\beta$ . Формат  $60 \times 84$  1/16. Бумага офсетная. Усл. печ. л. 2,90. Уч.-изд. л. 2,63. Тираж 100 экз. Заказ 892. Юго-Западный государственный университет. 305040, г. Курск, ул. 50 лет Октября, 94.

# 1 ТЕОРЕМА ОТСЧЁТОВ И ЭФФЕКТ НАЛОЖЕНИЯ

#### Основные положения

Суть теоремы отсчётов (теоремы Котельникова) состоит в следующем: действительный непрерывный сигнал со спектром, ограниченным в полосе частот  $0 < f < f_{\tilde{n}}$ , может быть восстановлен по его дискретным отсчётам при условии, что частота дискретизации  $f_{\alpha} > 2f_{\widetilde{p}}$ .

Эффект наложения состоит в том, что при нарушении теоремы при выборе недостаточно высокой  $OTCVETOB$   $(T. e.$ частоты дискретизации) некоторые частотные составляющие становятся неразличимыми.

### Залание

• Освоить основы работы в системе МАТLAВ в командном режиме и в режиме использования сценариев (М-файлов). Освоить простейшие способы расчёта значений функций и их вывода в графической форме.

• Выполнить исследование эффекта наложения на тестовых синусоидальных сигналах.

• Выполнить исследование эффекта наложения на фрагменте ЭКГ

### Порядок выполнения работы

#### Основы работы в системе МАТLAВ

Запустите систему MATLAB. 1.

В главном окне (в поле Current Directory, расположенном  $2^{\circ}$ в верхнем правом углу) установите путь к вашей рабочей папке.

Команды в МАТLАВ можно вводить двумя способами: непосредственно в командном окне (Command Window) или в редакторе М-файлов. При работе в командной строке команды выполняются непосредственно после их введения. Например:

 $d =$ 3  $>> f=d+50$  $f =$  $53$ 

Если команда завершается точкой с запятой, то численные результаты (если они имеются) не выводятся в командном окне.

простейшие  $\mathcal{R}$ Выполните расчёты  $\overline{10}$ аналогии  $\mathbf{C}$ показанными выше.

Работа в командной строке затрудняется, если требуется вводить много команд и часто их изменять. Самым удобным способом выполнения команд в MATLAB является использование так называемых М-файлов (или программ), в которых можно набирать команды, выполнять их все сразу или частями, сохранять в файле и использовать в дальнейшем. Для работы с М-файлами предназначен редактор М-файлов. Он вызывается из меню File основного окна MATLAB (File→New→M-file).

В редакторе М-файлов программа набирается целиком, а затем запускается из меню Debug (Debug→Run) или с помощью кнопки **■** на панели инструментов. Если при наборе сделана ошибка и MATLAB не может распознать команду, то программа выполняется до неправильной команды, а затем в командном окне выводится сообщение об ошибке.

Расчёт функций и вывод графиков. Ниже приведён текст простейшей программы, которая рассчитывает и строит график  $\phi$ ункции, задаваемой формулой:  $y = \sin(3x)$ .

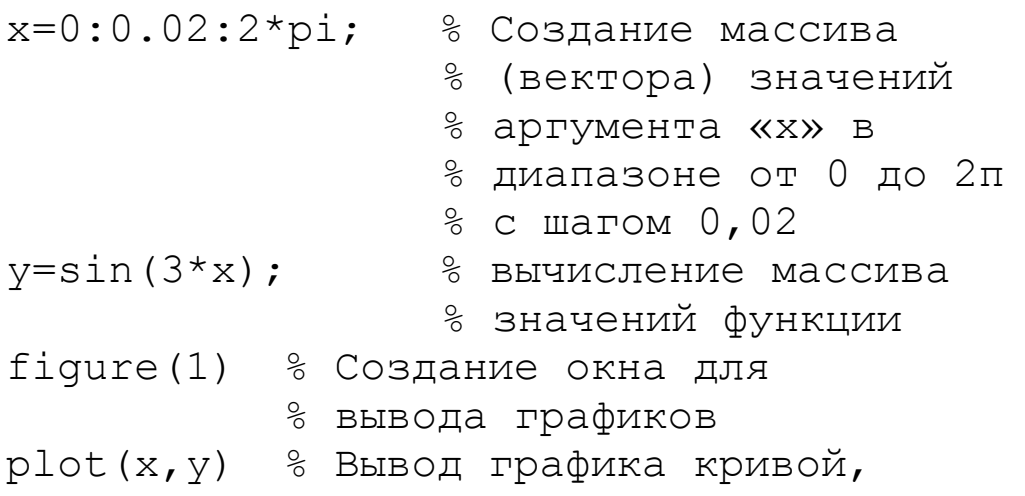

% координаты точек которой заданы % массивами «х» и «у» title ('Signal') 8 Заголовок графика

Пояснения, расположенные правее  $\%$ . **ЯВЛЯЮТСЯ** комментариями, не влияющими на выполнение программы.

В окне редактирования М-файлов наберите текст этой 4. программы (без комментариев) и сохраните его в файле с расширением т.

Нажав кнопку П на панели инструментов, выполните 5. программу.

Добавьте в программу строку вычисления второго 6. массива по формуле  $y = 2\cos(5x)$ .

Чтобы вывести вторую рассчитанную функцию на том же  $7_{\cdot}$ графике, воспользуйтесь следующим образцом:

% сохранение прежнего изображения hold on %на графике % график массива «у2» красным plot  $(x,y2,'r')$  $\S('r')$  ЦВЕТОМ

Создайте заголовок графического окна, пользуясь полем 8. Window Name пункта меню Edit->Figure Properties (не используйте русских букв!).

Сохраните графическое окно в файле с расширением  $fig$ , 9. пользуясь пунктом меню этого окна File-Save As.

В одном графическом окне может быть размещено несколько полей для вывода графиков. Например, такое окно создаётся командами:

```
figure 8 Создание нового графического окна
subplot (3, 2, 1) % Создание в окне шести полей
               %графиков (три ряда по два графика
               %в каждом)
```
Нумерация полей в графическом окне иллюстрируется на рисунке 1.1.

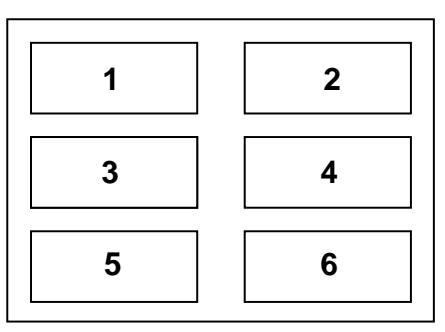

Рисунок 1.1 - Нумерация полей в графическом окне

График в каком-либо из полей строится следующим образом:

```
subplot (3, 2, 4) % Сделать активным
               % поле с номером 4
plot(y)% Построение графика
           % значений массива «у»
```
Дополните программу, создав новое окно с двумя  $10<sub>l</sub>$ расположенными рядом полями, и выведите в них графики рассчитанных перед этим функций.

Создайте заголовок окна, сохраните 11. ОКНО  $\boldsymbol{\mathrm{M}}$ текст программы.

Исследование эффекта наложения на тестовых сигналах. Далее приведен текст программы, в которой в поле одного и того же графика строятся две кривые: синусоида с частотой F=30 Гц и амплитудой A=10, дискретизованная с частотой Fd1=500 Гц (заведомо достаточной по теореме отсчетов), и такая же синусоида, дискретизованная с частотой Fd2=100 Гц. Диапазон изменения обоих аргументов (t1 и t2) – от 0 до 0,1 с.

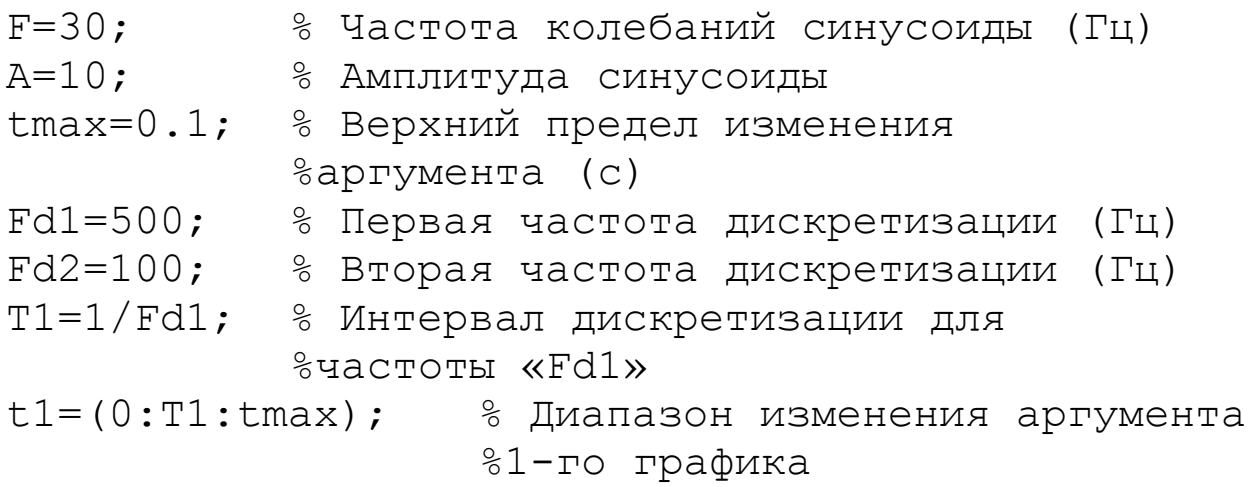

```
T2 = 1/Fd2;% Интервал дискретизации для
           %частоты «Fd2»
t2 = (0:T2:tmax);% Диапазон изменения аргумента
                   %2-го графика
v1 = A * cos(2 * pi * F * t1); & Расчет синусоиды для
                      %1-го графика
fiqure
           % Создание окна для отображения
           &графиков
               8 Построение 1-го графика
plot(t1, y1)% Сохранение графического окна
hold on
y2=A*cos(2*pi*F*t2); % Расчет синусоиды для
                      %2-го графика
                   8 Построение 2-го графика
plot(t2, y2, 'r')
```
Откройте новый М-файл и сохраните его под каким-12. нибудь именем.

Используя в качестве образца приведённый выше пример, 13. создайте программу, которая рассчитывает и отображает в трёх расположенных друг под другом графических полях одного окна графики синусоид с амплитудой А и частотами F, Fd2+F и Fd2-F (соответственно - в верхнем, среднем и нижнем полях) для частот дискретизации Fd1 и Fd2. Значения величин F, A, tmax, Fd1 и Fd2 для вашего варианта возьмите из таблицы П.1.

В случае правильного выполнения последнего задания на графиках должно быть видно, что при более низкой частоте дискретизации (Fd2) сигналы в точках взятия отсчётов одинаковы для всех трех случаев (т. е. не различимы между собой), что и иллюстрирует эффект наложения.

14. Создайте заголовок окна, разверните окно на весь экран, сохраните окно и текст программы.

Исследование эффекта наложения ЭКГ. на сигнале Запишите файл, содержащий фрагмент записей ЭКГ при искусственной электрокардиостимуляции сердца. Для всех записей частота дискретизации должна быть равна Fd=1200 Гц.

15. В вашу рабочую папку перепишите файл с записью ЭКГ.

Ниже приведена команда чтения фрагмента ЭКГ из файла R1 00.txt:

y=load ('R1 00.txt'); % Чтение значений из файла %в массив «у»

Частота отсчётов может быть понижена их прореживанием. фрагмент программы, Лалее приведён где выполняется прореживание исходного сигнала и построение графика:

```
LY=length(y) ; 8 Определение числа прочитанных
              &OTCYËTOB
          % Интервал дискретизации для исходной
T=1/Fd;
          %частоты
tmax=LY*T; % Размер фрагмента сигнала (c)
          % Коэффициент прореживания
K1=6:
Fd1 = Fd/K1; Волее низкая частота (здесь
            \text{\textdegree}Fd1=1200/6=200 \Gamma<sub>H</sub>)
T1=1/Fd1; % Интервал дискретизации для частоты
          %«Fd1»
t1=0:T1:tmax-T1;
                    % Диапазон изменения аргумента
                    $для «Fd1"
                    % Размер массива для частоты
LY1=LY/K1;
                    %«Fd1"
                % Цикл для «i» от 1 до «LY1», в
for i=1:LY1y1(i) = y((i-1) * K1+1); % котором создаётся
                %массив прореженных
                % в «K1» раз отсчётов
end
plot (t1, y1) % Построение графика прореженного
            \epsilonсигнала
```
16. Создайте программу, которая читает заданный для вашего варианта файл и отображает в трёх расположенных друг под другом графических полях сигнал с исходной частотой 1200 Гц и сигналы, прореженные в К1 и К2 раз (коэффициенты прореживания возьмите из таблице П.1).

17. Разверните графическое окно на весь экран. Если на полученных графиках масштабы по оси у получились разными, приведите их к одинаковым значениям, пользуясь пунктом меню графического окна Edit->Axes Properties.

В случае правильного выполнения данного задания на графиках должно быть видно, что при понижении частоты дискретизации в сигнале начинают пропадать высокочастотные элементы (в частности – импульсы электрокардиостимулятора), что свидетельствует о недостаточно высокой частоте отсчётов (т. е. о нарушении условий теоремы Котельникова).

18. Создайте заголовок окна, сохраните окно и текст программы.

#### 2 ЦИФРОВАЯ ФИЛЬТРАЦИЯ ЭКГ

#### Основные положения

Цифровой фильтр (ЦФ) - это математический алгоритм обработки дискретных сигналов, который описывается разностным уравнением:

$$
y(n) = \sum_{i=0}^{M-1} c_i x(n-1) + \sum_{j=1}^{N} d_j y(n-j),
$$
 (2.1)

где  $x(n)$  и  $y(n)$  – отсчёты входного и выходного сигналов, с<sub>і</sub>и d<sub>i</sub> – константы, называемые коэффициентами фильтра, а М и N соответствуют количеству коэффициентов для первой и второй CVMM.

ЦФ является нерекурсивным, если все коэффициенты d; равны нулю, или рекурсивным в противном случае. В данной работе будут рассматриваться только нерекурсивные фильтры.

В таблице вариантов указаны два набора коэффициентовс; определяющих фильтры двух различных типов (называемых далее а и b). Значения коэффициентов первого набора симметричны коэффициента, относительно центрального a второго антисимметричны (т.е. имеют симметрию со знаком минус). Амплитудно-частотные характеристики (АЧХ), показывающие зависимость коэффициента передачи фильтров от частоты, для таких типов фильтров определяются соответственно выражениями:

$$
H(f) = c_{(M-1)/2} + 2 \sum_{k=1}^{(M-1)/2} c_{((M-1)/2-k)} \cos(2\pi f kT),
$$
 (2.2)

 $\boldsymbol{\mathrm{M}}$ 

$$
H(f) = c_{(M-1)/2} + 2 \sum_{k=1}^{(M-1)/2} c_{((M-1)/2-k)} \sin(2\pi f kT),
$$
 (2.3)

где  $f$  – частота в Гц, а Т = 1/ $f_{\text{R}}$  – интервал дискретизации при частоте дискретизации равной f<sub>\*</sub>.

Импульсной характеристикой фильтра называется его отклик на единичный импульс, а переходной характеристикой - отклик на единичное ступенчатое воздействие.

### Задание

• Для двух заданных фильтров (а и b) рассчитать и построить графики их основных характеристик (набор коэффициентов, АЧХ, импульсная и амплитудная характеристики).

• Прочесть из файла фрагмент ЭКГ, выполнить его фильтрацию обоими фильтрами и построить графики сигнала до и после фильтрации.

### Порядок выполнения работы

Расчёт характеристик фильтров. Наборы коэффициентов для заданных в вашем варианте фильтров указаны в таблице П.2.

1. Запустите систему MATLAB.

2. В главном окне установите путь к вашей рабочей папке.

3. Выведите вручную выражения для разностных уравнений и АЧХ филь-тров *а* и *b*, пользуясь формулами  $(2.1) - (2.3)$ .

В качестве примера рассмотрим фильтр типа а, заданный следующим набором коэффициентов:  $\tilde{n}_0 = 0.1$ ,  $\tilde{n}_1 = 0.2$ ,  $\tilde{n}_2 = 0.4$ ,  $\tilde{n}_3 = 0.2$ ,  $\tilde{n}_4 = 0.1$ .

Из выражений (2.1) и (2.2) получим:

$$
y(n) = 0, 1x(n) + 0, 2x(n-1) + 0, 4x(n-2) + 0, 2x(n-3) + 0, 1x(n-4),
$$

 $\boldsymbol{M}$ 

$$
H(f) = 0.4 + 0.4 \cos(2\pi f T) + 0.2 \cos(4\pi f T).
$$

4. Создайте новый М-файл и сохраните его под каким-нибудь именем.

5. Начните вашу программу с создания векторов коэффициентов заданных фильтров. Например, для предложенного выше фильтра типа а:

```
Ca=[1/10 2/10 4/10 2/10 1/10]; % Bekrop
%коэффициентов фильтра
                       % Число коэффициентов
Ma=length (Ca);
```
6. Создайте графическое окно, содержащее восемь полей графиков, расположенных в две колонки по четыре ряда в каждой.

В первой колонке должны будут выводиться графики для фильтра  $a$ , а во второй – для фильтра  $b$ . Расположение графиков по рядам должно быть следующим:

- коэффициенты фильтров;
- AYX:
- импульсная характеристика;
- переходная характеристика.

7. Постройте в полях первого ряда графики коэффициентов фильтров а и b по следующему образцу:

```
subplot (4, 2, 1) % Активизация поля с номером 1
           % График коэффициентов в виде
stem(Ca)%вертикальных линий
title('Filter a') % Заголовок над графиком
```
Для построения АЧХ необходимо задать значение частоты дискретизации Fd. В данном случае Fd=250 Гц. Тогда рассчитать и построить график АЧХ можно следующим образом:

```
Fd = 250:% Частота дискретизации (Гц)
             % Интервал дискретизации (с)
T=1/Fd;
f=0:Fd/2;% Диапазон изменения частоты для
              8AYX% (от 1 Гц до Fd/2 Гц с шагом 1 Гц)
Ha=abs(2/5+2/5*cos(2*pi*f*T)+1/5*cos(4*pi*f*T));
              % Pacyër AYX
subplot (4, 2, 3) % Aктивизация поля с номером 3
plot (f, Ha) & График АЧХ
```
8. Получите и постройте импульсные характеристики для фильтров *а* и *b*.

Для получения импульсной характеристики необходимо сформировать входную последовательность, все значения которой, кроме одного (равного единице), равны нулю, и подать её на вход разностного уравнения цифрового фильтра. Для рассматриваемого фильтра эти действия могут быть выполнены следующим образом:

```
N=20;% Число значений во входной
            <sup>8</sup>последовательности
for n=1:N; % Программный цикл, в котором
            %создаётся входной
    x(n)=0; % массив, содержащий «N» нулевых
            %значений
end
    x(10)=1; \frac{1}{6} Присвоение 10-му элементу
            %значения 1
y=zeros(1,N); % Создание и заполнение нулями
            % массива
for n=Ma: N % Фильтрация входного массива с
            %записью получаемых значений в
            %выходной массив
y(n) = 0.1 * x(n) + 0.2 * x(n-1) + 0.4 * x(n-2) + 0.2 * x(n-1)3)+0.1*x(n-4);end
subplot (4, 2, 5) % Активизация поля с номером 5
stem(x, '.'') & График входной последовательности
hold on
stem (y, 'r') % График выходной последовательности
```
Замечание: Обратите внимание, что выходные значения могут быть рассчитаны только для элементов выходного массива, начиная c  $y(Ma)$ .

9. По аналогии с образцом из п. 8 рассчитайте и постройте переходные характеристики для фильтров  $\overline{a}$  $\overline{M}$  $b$  Вхолная последовательность должна содержать нули в начальной части и единицы, начиная с некоторого элемента и до конца.

10. Разверните графическое окно на весь экран, создайте заголовок окна и сохраните окно. Сохраните текст программы.

**Фильтрация фрагмента реальной записи ЭКГ.** Имя файла, содержащего фрагмент ЭКГ для вашего варианта, указано в таблице  $\Pi$  2

11. Перепишите в вашу рабочую папку файл с записью ЭКГ.

12. Создайте новый М-файл и сохраните его под какимнибудь именем.

13. Используя в качестве основы первую программу, подготовьте программу, которая будет выполнять следующие действия:

 читать фрагмент ЭКГ из файла с заданным для вашего варианта именем;

 создавать графическое окно с тремя расположенными друг под другом полями для вывода графиков;

 выполнять фильтрацию фрагмента ЭКГ с помощью обоих фильтров;

 выводить друг под другом графики исходного сигнала и сигнала после обработки фильтрами *a* и *b.*

14. Разверните графическое окно на весь экран. Если на полученных графиках масштабы по оси *y* получились разными, приведите их к одинаковым значениям (пункт меню Edit->Axes Properties).

15. Разверните графическое окно на весь экран, создайте заголовок окна и сохраните окно. Сохраните текст программы.

# 3 КОРРЕЛЯЦИОННЫЙ АНАЛИЗ ЭЭГ

#### Основные положения

При анализе медико-биологических сигналов часто используются автокорреляционная функция (АКФ) и взаимная корреляционная функция (ВКФ), которые соответственно задаются выражениями:

$$
R_{xx}(m) = \frac{1}{N\sigma_x^2} \sum_{n=0}^{N-m-1} x(n+m)x(n),
$$
 (3.1)

 $\overline{M}$ 

$$
R_{xy}(m) = \frac{1}{N\sigma_x \sigma_y} \sum_{n=0}^{N-m-1} x(n+m)y(n),
$$
 (3.2)

где  $x(n)$  и  $y(n)$  - отсчёты двух сигналов,  $N$  - число отсчётов для каждого из них,  $m$  – число сдвигов, а  $\sigma_x$  и  $\sigma_y$  – среднеквадратичные отклонения.

Значения функций, рассчитанных по формулам (3.1) и (3.2), лежат в пределах от -1 до +1. АКФ показывает наличие внутренних периодичностей в сигнале. Она всегда равна единице при нулевом сдвиге (т.е. при m=0), симметрична относительно оси ординат и затухает с увеличением m тем медленнее, чем сильнее выражены периодичности в сигнале.

ВКФ позволяет оценить наличие сходных по частоте колебаний в двух сигналах. Если при каких-то величинах сдвига модуль значения ВКФ приближается к единице, то это является признаком наличия в сигналах однотипных изменений, происходящих с задержкой, равной сдвигу.

 $AK\Phi$  $RK\Phi$  $\overline{M}$ широко используются при анализе электроэнцефалограмм (ЭЭГ). АКФ позволяет выявить присутствие ритмов в ЭЭГ, а ВКФ даёт возможность оценить взаимосвязь электроэнцефалографических событий в сигналах ЭЭГ, снятых в разных зонах на поверхности головы.

# **Задание**

Исследовать характер изменения АКФ и ВКФ для трёх тестовых сигналов: двух синусоид с разными частотами и суммы этих синусоид. Построить графики сигналов и всех рассчитанных функций.

Выполнить расчёт АКФ и ВКФ для трёх фрагментов реальной ЭЭГ. Построить графики сигналов и всех рассчитанных функций.

 $\bullet$ 

### **Порядок выполнения работы**

**Расчёт АКФ и ВКФ для тестовых сигналов.** Значения частоты дискретизации (Fd), длительности (tmax), амплитуд (A1, A2) и частот (F1, F2) тестовых сигналов для вашего варианта указаны в таблице П.3.

1. Запустите систему MATLAB.

2. В главном окне установите путь к вашей рабочей папке.

3. Создайте новый М-файл и сохраните его под каким-нибудь именем.

В самостоятельных работах 1 и 2 демонстрировалось использование функции subplot для создания нескольких полей вывода графиков в одном графическом окне. Однако этот метод не всегда удобен, так как не позволяет управлять размерами создаваемых полей. В данной работе предлагается освоить другой, более гибкий способ построения графиков.

Экран монитора можно рассматривать как прямоугольную матрицу с размером W0 H0, где W0 и H0 – ширина и высота экрана, измеренные в пикселах. Текущие значения этих величин для используемого вами компьютера указаны в системных установках монитора.

В системе MATLAB при создании графических объектов можно в явном виде задавать их размеры и положение на экране. Например:

X0=100; % Координата «x» (на экране) нижнего %левого угла окна Y0=100; % Координата «y» (на экране) нижнего %левого угла окна

```
W0=300; % Ширина окна
H0=200; % Высота окна
figure('Position',[X0,Y0,W0,H0]) % Создание окна
```
Следующий фрагмент программы демонстрирует размещение в созданном окне двух одинаковых полей для вывода графиков.

```
x1=30; % Координата «x» (в окне) нижнего левого 
       %угла 1-го поля
dx=50; % Расстояние по «x» между 1-м и 2-м полями
y1=30; % Координата «y» (в окне) нижнего левого 
       %угла 1-го поля
w=100; % Ширина 1-го и 2-го полей вывода 
       %графиков
h=150; % Высота 1-го и 2-го полей вывода 
       %графиков
% Создание 1-го поля:
hAxes1=axes('Units','pixels','Position',[x1,y1,w
, h])
% Создание 2-го поля:
hAxes2=axes('Units','pixels','Position',[x1+dx+w
, y1, w, h])
```
На рисунке 3.1 показан результат выполнения этих действий.

*Замечание:* Обратите внимание, что размеры и позиции создаваемых объектов заданы переменными (а не указаны в виде чисел). Такой подход позволяет существенно упростить процесс подбора параметров окон и полей.

При выполнении приведённых выше команд были созданы две новые переменные (hAxes1 и hAxes2), которые называются указателями полей и могут быть далее использованы для активизации нужных полей перед выводом на них графиков. Например:

```
axes(hAxes2) % Активизация 2-го поля окна для 
              %вывода графика
```
4. Создайте графическое окно, занимающее примерно 90 % экрана и содержащее девять полей для вывода графиков. расположенных в три колонки по три ряда в каждой. Назначение полей показано на рисунке 3.2.

5.

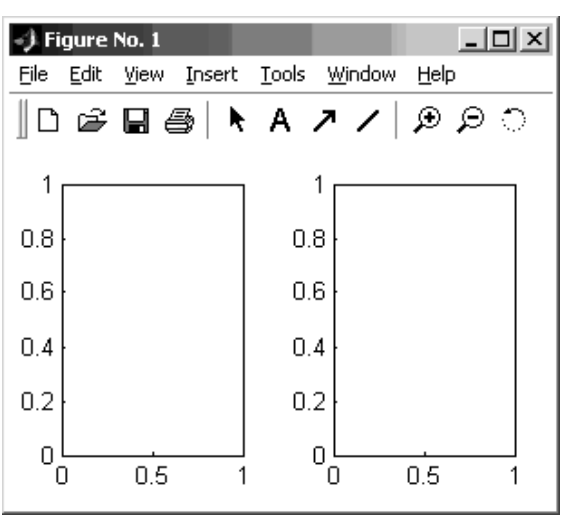

Рисунок 3.1 - Пример создания окна с двумя полями вывода графиков

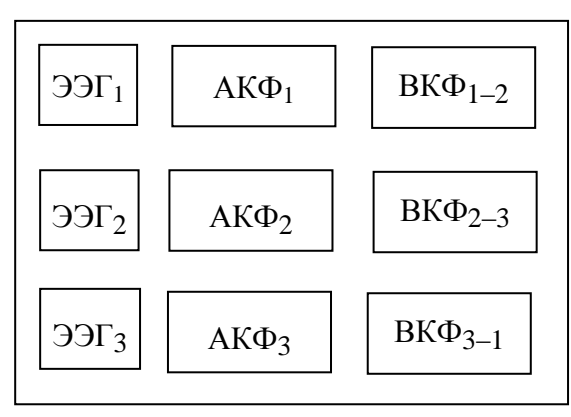

Рисунок 3.2 - Распределение полей вывода графиков.

 $3 \text{a}$ есь ЭЭ $\Gamma_i$  – сигналы, АКФ<sub>i</sub> – их автокорреляционные a  $BK\Phi_{i-i}$  – взаимные корреляционные функции, функции соответствующих сигналов

Так как при вычислении АКФ и ВКФ получается вдвое больше выходных значений, чем входных, то горизонтальные размеры графических полей для этих функций необходимо также выбрать вдвое большими. В противном случае сигналы и корреляционные функции будут иметь разные масштабы по оси абсцисс, что затруднит их визуальное сопоставление.

6. Рассчитайте три тестовых сигнала (две синусоиды с разными амплитудами и частотами, а также сумму этих двух синусоид) и постройте графики для них в полях первой колонки графического окна.

Для получения правильных масштабов по оси абсцисс необходимо создать вектор значений аргумента, которые нарастают с шагом равным интервалу дискретизации. Например:

```
T=1/Fd;
              8 Расчёт интервала дискретизации
t=0:T:tmax-T; % Расчёт вектора значений
              %аргумента
s=A*sin(2*pi*F*t); % Расчёт вектора значений
              %функции
              8 График с правильным масштабом по
plot(t, s)&времени
```
Для получения правильных масштабов по оси ординат необходимо оценить максимальный возможный диапазон изменения рассчитываемых функций и выставить для каждого из трёх графиков одни и те же значения пределов, достаточные для отображения любой из функций. Например, пределы по оси ординат могут быть заданы следующим образом:

```
axes (hAxes2) – %Активизация 2-го поля
Asum=A1+A2; <sup>%</sup>Максимальный размах
set (hAxes2, 'YLim', [-Asum +Asum]) %Установка
               %пределов ±Asum
hold on
            %Фиксация масштаба поля
```
7. Рассчитать и построить графики АКФ всех трёх сигналов в полях второй колонки окна.

АКФ для некоторого сигнала можно рассчитать с помощью функции хсогг. Так как размер получаемого в результате вектора вдвое больше, чем размер вектора сигнала, то для вывода графика необходимо создать соответствующий вектор значений аргумента, например:

```
tcf = - tmax+T: T: tmax-T; %Вектор аргумента для АКФ
```

```
8M ВКФ
acf2=xcorr(s2,'coeff'); %Расчёт АКФ сигнала «s2»
                   8 Активизация 2-го поля
axes (hAxes2)
set (hAxes2, 'YLim', [-1 +1]) %Установка пределов
                             \epsilonграфика АКФ (\pm 1)
                   %Фиксация масштаба поля
hold on
plot (tcf, acf2)
                   %График АКФ сигнала «s2»
```
ВКФ для некоторой пары сигналов можно рассчитать с помощью той же функции хсогг, например:

```
ccf13=xcorr(s1,s3,'coeff'); %ВКФ для сигналов
                            8xs1x x 83x
```
8. Рассчитать и построить графики ВКФ в полях третьей колонки окна для всех трёх возможных сочетаний тестовых сигналов (рисунок 3.2).

9. Сохраните графическое окно и текст программы.

Расчёт АКФ и ВКФ для реальных записей ЭЭГ. Имена файлов, содержащих фрагменты многоканальных ЭЭГ для всех вариантов, указаны в таблице П.3. Данные сигналы ЭЭГ синхронно записаны с разных точек на поверхности головы пациента. Частота дискретизации Fd=185 Гц.

 $10<sub>l</sub>$ 

 $\Pi$ 

ерепишите в вашу рабочую папку файл с реальными записями ЭЭГ.

11. Создайте копию программы, подготовленной по первой части работы, и сохраните её под новым именем.

12. Модернизируйте эту программу так, чтобы она читала анализируемые сигналы (фрагменты ЭЭГ) из файла. Для удобства дальнейших расчётов разнесите сигналы по отдельным массивам. Например:

```
S=load('R3 00.txt'); %Чтение всех трёх
                      % сигналов из файла
N=length(S); %Число отсчётов в каждом сигнале
s1=S(1:N,1); %Массив отсчётов 1-го канала ЭЭГ
s2 = S(1:N,2); %Массив отсчётов 2-го канала ЭЭГ
S = S(1:N, 3); %Массив отсчётов 3-го канала ЭЭГ
```
13. Рассчитайте аргумент, необходимый для построения графиков в правильном масштабе по оси абсцисс:

```
tmax=N/Fd; %Длительность фрагмента в секундах
T=1/Fd; %Интервал дискретизации
t=0:T:tmax-T; %Расчёт вектора значений аргумента
```
14. Определите необходимые пределы графиков сигналов по оси ординат, пользуясь следующим образцом:

```
Amax(1)=max(s1); Amin(1)=min(s1); %Создание
%массивов «Amax» и«Amin», содержащих максимумы
Amax(2)=max(s2); Amin(2)=min(s2); %и минимумы
Amax(3)=max(s3); Amin(3)=min(s3); %сигналов «s1»,
%«s2» и «s3»
%Установка пределов по ординате для поля «hAxes1»:
set (hAxes1, 'YLim', [min(Amin) max(Amax)])
```
15. Выполните программу. Сохраните графическое окно и текст программы.

# 4 СПЕКТРАЛЬНЫЙ АНАЛИЗ ЭКГ

#### Основные положения

При исследовании медико-биологических сигналов часто анализа, используются методы спектрального позволяющие получить численные оценки частотного состава сигнала. Наиболее распространён спектральный анализ, основанный на дискретном преобразовании Фурье:

$$
X(k) = \sum_{n=0}^{N-1} x(n) e^{-j n K 2\pi/N},
$$

где x(n) – отсчёты дискретного сигнала, N – число отсчётов, а  $k=0$ . 1, ..., N-1 - номера частотных составляющих разложения. Для ускорения расчёта применяют алгоритмы быстрого преобразования  $\Phi$ урье (БПФ).

В данной работе предлагается воспользоваться этим методом для исследования ЭКГ при трёх различных видах сердечного ритма (рисунок 4.1): нормальном ритме, желудочковой тахикардии и фибрилляции желудочков.

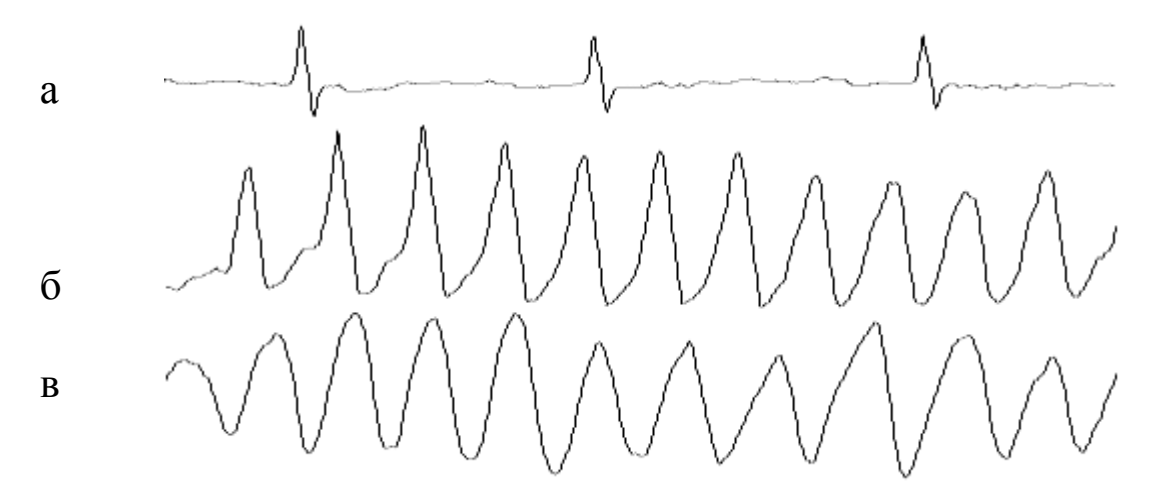

Рисунок 4.1 - Вид ЭКГ:  $a$  – при нормальном ритме,  $\ddot{o}$  – при желудочковой тахикардии и  $\epsilon$  – при фибрилляции желудочков

При нормальном наблюдаются ритме  $\mathbf{B}$ сигнале кратковременные импульсы (QRS-комплексы), при желудочковой тахикардии частота колебаний значительно выше и QRS-комплексы расширены, при фибрилляции желудочков сигнал близок по форме к синусоиде.

# Задание

• Рассчитать и исследовать спектральные оценки тестового сигнала. Построить графики сигнала, а также амплитудного спектра и спектральной плотности мощности (СПМ).

• Рассчитать спектральные оценки для фрагментов ЭКГ, соответствующих трём различным видам сердечного ритма.

# Порядок выполнения работы

Расчёт спектральных оценок для тестового сигнала. Значения частоты дискретизации (Fd), длительности  $(tmax)$ . амплитуд (А1, А2) и частот (F1, F2) синусоид, а также постоянной составляющей (с) для тестового сигнала указаны в таблице П.4.

1. Запустите систему МАТLAB.

2. В главном окне установите путь к вашей рабочей папке.

3. Создайте новый М-файл и сохраните его под каким-нибудь именем.

4. Создайте графическое окно, содержащее 9 полей вывода графиков, расположенных в 3 колонки по 3 ряда в каждой. Первую колонку необходимо сделать вдвое шире, чем две другие.

5. Рассчитайте и выведите в верхнем поле первой колонки тестовый сигнал (сумма двух синусоид и константы, таблица П.4). Нанесите на график координатную сетку, пользуясь командой:

grid on % Нанесение координатной сетки на график

6. Получите разложение тестового пользуясь сигнала, функцией fft, позволяющей вычислить БПФ:

 $f$ t=fft(s); % Расчет БПФ для сигнала «s»

7. Рассчитайте амплитудный спектр:

N=tmax\*Fd; %Число отсчётов в тестовом сигнале

```
for j=1:N %Цикл перебора всех элементов 
           %разложения
     if (j==1) % Случай нулевой частоты:
as(j)=sqrt(real(ft(j))^2+imag(ft(j))^2)/N;
    else 8 Для всех частот, кроме нулевой:
as(j)=sqrt(real(ft(j))^2+imag(ft(j))^2)/N*2;
     end
end
```
8. Постройте в верхнем поле второй колонки график амплитудного спектра для частот от 0 Гц до 0,5 Fd:

 $df = Fd/N$ ;  $\frac{1}{6}$  Шаг по оси частот for  $i=1$ :  $(N/2)$  $f(i)=df*(i-1);$  %Расчёт аргумента для %построения графика end stem(f, as(1: $(N/2)$ , '.')  $\gamma$  Трафик амплитудного %спектра

9. Убедитесь, что линии спектра совпадают по значениям с заданными для соответствующих частот амплитудами синусоид (постоянной составляющей соответствует частота 0 Гц).

10. Рассчитайте СПМ и постройте её график в правом верхнем поле:

```
for j=1:N %Цикл для перебора всех элементов 
           %разложения
     if (j==1) % Случай нулевой частоты:
psd(j)=1/N*(real(ft(j))^2+imaq(ft(j))^2)/Fd;
     else %Для всех частот, кроме нулевой:
psd(i)=2/N*(real(ft(i)))^2+imag(ft(i))^2)/Fd;
     end;
end;
```

```
axes (hAxes3)
                 %Активизация 3-го поля для
                %вывода графика
plot (f, psd(1:(N/2))) p TpađuK CTM
```
Рассчитанные с использованием БПФ спектральные оценки имеют два существенных недостатка: в них может присутствовать сильная составляющая на нулевой частоте и из-за необходимости предположения о периодичности сигнала могут возникнуть ложные высокочастотные составляющие, вызванные скачками на краях анализируемого фрагмента. Для устранения этих нежелательных эффектов из сигнала перед БПФ вычитают среднее значение и далее умножают сигнал на так называемую «оконную» функцию, подавляющую скачки на краях.

11. Вычтите из сигнала его среднее значение:

```
m=mean(s); %Вычисление среднего значения для
           %сигнала «s»
s0=s-m; %Удаление из сигнала среднего значения
```
12. В полях второго ряда постройте графики полученного сигнала (с нанесением координатной сетки), а также амплитудного спектра и СПМ, рассчитанных для этого сигнала.

случае правильного выполнения последнего пункта, B. спектральная составляющая на нулевой частоте должна быть равна нулю.

13. Умножьте сигнал с удалённым средним на оконную функцию, называемую «окном Хэмминга»:

```
w=hamming(N); %Создание массива значений
                 %оконной функции «w»
for j=1:N %Умножение сигнала на оконную функцию:
    SW(\dot{1}) = SO(\dot{1}) * W(\dot{1});
end
```
14. Постройте в левом нижнем окне одновременно два графика: сигнала, умноженного на оконную функцию, и самой этой функции. Нанесите на график координатную сетку.

15. В остальных полях третьего ряда постройте графики рассчитанных для полученного сигнала амплитудного спектра и  $C<sub>IIM</sub>$ 

16. Сохраните графическое окно и текст программы.

17. Установите дробное значение частоты для одной из синусоид.

На двух верхних спектрах должен наблюдаться эффект «утечки» мощности. На нижнем спектре этот эффект должен быть менее заметным.

18. Сохраните графическое окно.

Расчёт спектральных оценок для фрагментов ЭКГ. Имя файла ЭКГ указано в таблица П.4. Частота дискретизации Fd=250  $\Gamma$ II.

Перепишите в вашу рабочую папку файл с реальной  $\mathbf{1}$ . записью ЭКГ.

Из предложенной записи ЭКГ продолжительностью несколько минут необходимо выбрать три фрагмента длительностью по 4 с каждый и выполнить для них расчёт спектральных оценок.

Создайте новый М-файл и сохраните его под каким-2. нибудь именем.

Наберите в тексте программы команду чтения заданного  $3.$ файла ЭКГ и выполните получившуюся программу.

В результате последнего действия в рабочем пространстве переменная, **MATLAB** (Workspace) образуется содержащая прочитанные значения сигнала.  $\mathbf C$ помощью специального компонента MATLAB - программы SPTool можно просмотреть этот сигнал и выбрать участки для анализа.

Через кнопку Start, расположенную в нижнем левом углу  $\mathbf{4}$ **MATLAB** вызовите **SPTool** главного окна программу  $(Start \rightarrow Toolboxes \rightarrow Signal \quad Processing \rightarrow SPTool)$ . B OKHe **SPTool** выберите пункт меню File→Import.

В поле Workspace Contents окна Import to SPTool отметьте  $5<sub>1</sub>$ переменную, в которую программа прочла содержимое файла, и кнопкой «>» перенесите её в поле Data. Нажмите ОК для закрытия окна Import.

В результате последнего действия в левом поле окна SPTool появится имя массива для просмотра сигнала.

Нажмите кнопку View для вызова окна просмотра Signal 6. **Browser** 

С помощью кнопки  $\overline{\mathbb{H}}$  растяните изображение сигнала  $7<sub>1</sub>$ так, чтобы на экране помещалось несколько циклов сердечных сокращений.

запись 8. Просмотрите сигнала, пользуясь линейкой прокрутки, расположенной в нижней части окна. Выберите три участка длительностью по 4 с, которые по виду подходят под определения трёх описанных нарушений ритма. Для каждого участка с помощью маркерной линии (которая инициализируются кнопкой «1» над правым верхним углом поля просмотра сигнала) отметьте начало участка и запишите номер соответствующего индекса, отображаемый в поле Marker 1.

После выполнения последнего пункта воспользуйтесь 9. определённых вами индексов ДЛЯ перезаписи значениями выбранных фрагментов сигнала в отдельные массивы. Например:

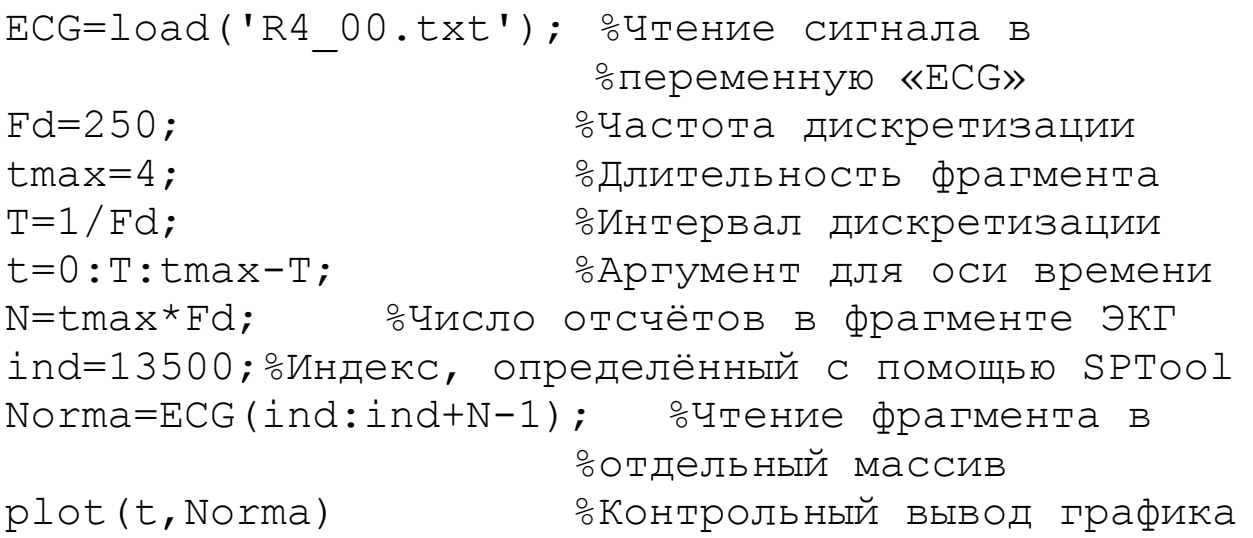

 $10<sub>l</sub>$ <sub>B</sub> качестве используйте заготовки программу, подготовленную в первой части работы, сохранив её под другим именем. Переделайте эту программу так, чтобы в левых полях она выводила по два графика для каждого из трёх фрагментов ЭКГ: в исходном виде, а также после удаления среднего и умножения на окно. В средних и правых полях должны выводиться графики соответствующих амплитудных спектров и СПМ для частот от 0 до 20 Гц, т. е. первые 80 значений.

11. Сохраните графическое окно и текст программы.

# 5 АДАПТИВНЫЙ ФИЛЬТР СЕТЕВОЙ НАВОДКИ

### Основные положения

Сетевая наводка с частотой 50 Гц является одной из наиболее характерных распространённых помех, ДЛЯ биомедицинских предлагается сигналов. B настоящей работе исследовать адаптивный цифровой режекторный фильтр, предназначенный для устранения этой помехи.

Принцип действия данного фильтра основан на использовании известного тригонометрического соотношения:

$$
\sin(\theta + \delta) = 2\cos\delta \cdot \sin\theta - \sin(\theta - \delta).
$$

Если интерпретировать величину  $\theta$  как текущее время, а величину  $\delta$  - как интервал между отсчётами дискретного сигнала, то можно преобразовать приведённое выше выражение к виду:

$$
\mathbf{a}_{i+1} = \mathbf{C} \cdot \mathbf{a}_i - \mathbf{a}_{i-1},
$$

где  $a_{i-1}$ ,  $a_i$  и  $a_{i+1}$  - последовательные отсчёты синусоидального сигнала, а  $C = 2\cos\delta$  – константа. Другими словами, эта формула позволяет предсказать очередное значение синусоиды (а<sub>i+1</sub>) по двум предыдущим (а<sub>i-1</sub> и а<sub>i</sub>).

Алгоритм адаптивной фильтрации, постоянно анализируя постепенно настраивается сигнал. на имеющуюся  $\overline{B}$ HËM синусоидальную составляющую и вычитает её из сигнала. Одним из важнейших параметров алгоритма является шаг адаптации, определяющий скорость настройки фильтра и качество фильтрации.

### Задание

• Подготовить программу, реализующую алгоритм адаптивной фильтрации и исследовать его работу на тестовом сигнале.

фильтрацию фрагмента ЭКГ, содержащего • Выполнить сетевую наводку, и подобрать наилучшее значение шага адаптации.

# Порядок выполнения работы

Исследование адаптивного фильтра на тестовом сигнале. В таблице П.5 указаны частота дискретизации (Fd), амплитуда помехи (А) и длительность тестового сигнала (tmax) для вашего варианта.

1. Запустите систему МАТLAB.

2. В главном окне установите путь к вашей рабочей папке.

3. Наберите и сохраните в файле с именем fs50.m приведённый программы адаптивной фильтрации текст  $(Kpome$ ниже комментариев):

```
function y=fs50(x, Fd, da) %Объявление функции
                            8«fs50»
а=0; %Начальное значение компенсирующего
      \text{SCHTHaJ}а (а;)
а1=0; %Начальное значение компенсирующего
      \text{{\%}cutn}нала (а<sub>і-1</sub>)
ах=0; %Вспомогательная переменная
C=2*cos(2*pi/(Fd/50)); %Расчёт константы
N = length(x); %Размер вектора входного сигнала
x1=x(1); %Вспомогательная переменная
for i=1:N %Цикл перебора входных значений
    dy=(x(i)-a)-(x1-a1); %Оценка отклонения
                             %выходного сигнала
    if dy \sim = 0%Проверка знака отклонения
        if dy>0a=a+da; %Коррекция в положительном
                     <sup>8</sup>направлении
        else
            a=a-da; %Коррекция в отрицательном
                     <sup>8</sup>направлении
        end
     end
     y(i)=x(i)-a; %Компенсация помехи (выходной
                     \text{SCHTHaJ})
     ax=a:
     а=а*С-а1; %Предсказание следующего отсчёта
                %помехи
```

```
a1 = ax;x1=x(i);
```
end

4. Создайте новый М-файл для главной программы данной работы (далее – программы  $\Pi$ 1) и сохраните его под каким-нибудь именем.

5. Создайте графическое окно, содержащее три расположенных друг под другом поля для вывода графиков, а также небольшое свободное пространство справа.

6. Создайте и разместите правее полей графиков элементы управления, позволяющие в ходе работы программы вводить значение шага алаптации:

```
% Текстовый элемент с надписью 'da=':
hTxta=uicontrol('Style','text','String','da=',...
 'Position', [x1, y1, w1, h1], 'Backgroundcolor', [1
                                                     \mathbf 11);
% Поле редактирования для ввода значения
                                                 шага
%адаптации «da»:
hEda=uicontrol('Style','edit','Position', [
x2, y2, w2, h2], \ldots'Backgroundcolor', [1
                                      \mathbf{1}1,
 'HorizontalAlignment', 'left');
% Кнопка с надписью 'Filter' для запуска процедуры
фильтрации:
hBtn=uicontrol('Style','pushbutton','String','Fi
lter', ...
     'Position', [x3, y3, w3, h3],
 'Callback', 'filt progr');
```
Здесь после ключевого слова 'Position' в квадратных скобках указаны параметры, определяющие положение  $\mathbf{M}$ размеры создаваемых элементов. Буквами х и у обозначены координаты нижнего левого угла соответствующего элемента, а буквами w и h -Рекомендуется горизонтальные  $\mathbf{M}$ вертикальные размеры.

расположить надпись 'da=' левее поля ввода шага адаптации, а кнопку 'Filter' - ниже этих двух элементов.

7. В самом начале программы поместите строки, в которых указатели на созданные поля вывода графиков и на поле редактирования объявляются глобальными именами. Это нужно для того, чтобы сделать эти имена доступными другим программам. Например:

qlobal hAxes1 hAxes2 hAxes3 hEda %Объявление %глобальных имён

8. Создайте новый М-файл и сохраните его под именем, совпадающим с указанным после ключевого слова 'Callback' в последней строке приведённого в п. 6 текста программы. Имя файла не обязательно должно быть таким же, как в данном примере. В файле будет содержаться программа, вызываемая при нажатии кнопки 'Filter' (далее – программа  $\Pi$ 2) и выполняющая следующие функции:

 $\bullet$ расчёт тестового сигнала;

 $\bullet$ чтение из поля редактирования значения шага адаптации da:

фильтрация сигнала с использованием заданного значения da;

графическое отображение исходного сигнала, а также фильтрованного и компенсирующего сигналов, рассчитанных адаптивным фильтром.

9. В начале программы П2 поместите точно такую же строку объявления глобальных имён, что и в программе П1.

10. Рассчитайте по заданным параметрам фрагмент тестовой синусоиды с частотой 50 Гц.

11. Выведите в верхнем поле график тестового сигнала.

 $12<sub>1</sub>$ Добавьте в программу команды получения значения из поля редактирования. Например:

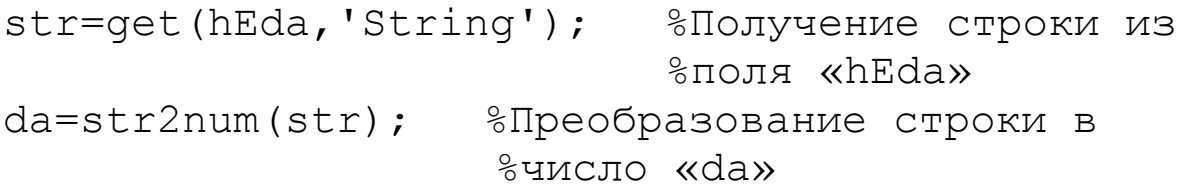

13. Запишите команду вызова фильтра:

y=fs50 (x, Fd, da); %Фильтрация сигнала «x» с %частотой дискретизации «Fd» и шагом адаптации  $&$   $&$   $&$   $&$   $&$   $&$   $&$   $&$   $&$   $&$   $&$   $&$   $&$   $&$   $&$   $&$   $&$   $&$   $&$   $&$   $&$   $&$   $&$   $&$   $&$   $&$   $&$   $&$   $&$   $&$   $&$   $&$   $&$   $&$   $&$   $&$   $&$ 

14. Постройте в среднем поле окна график сигнала после фильтрации.

15. Рассчитайте и постройте в нижнем поле окна график компенсирующего сигнала, равного разности между входным и выходным сигналами.

Замечание: используйте для выполнения этого пункта цикл for.

В результате выполнения предыдущих пунктов вы должны были создать три программы: головную программу (П1), программу, вызываемую по кнопке 'Filter' (П2), и программу адаптивной фильтрации (fs50.m). Запускать на выполнение можно только программу П1. Далее, вводя значение параметра da и нажимая кнопку 'Filter', можно многократно инициализировать программу  $\Pi2$ программу  $f_s50.m$ ) для вызываемую ею фильтрации и  $\left( \mathrm{M}\right)$ отображения сигнала при текущем значении шага адаптации.

16. Подберите значение шага адаптации, при котором полное подавление помехи достигается за время, соответствующее 25%, 50% и 75% от длины фрагмента сигнала, и сохраните графическое окно для всех трёх случаев.

17. Сохраните тексты всех трёх программ.

Адаптивная фильтрация сетевой наводки в ЭКГ. В таблице П.5 указано имя файла ЭКГ для вашего варианта. Частота дискретизации Fd=250 Гц.

Перепишите в вашу рабочую папку файл с реальной 1. записью ЭКГ.

Создайте копии программ П1 и П2 под другими именами. 2.

В программе П1 измените имя файла, указанное после 3. ключевого слова 'Callback', на то, которое теперь соответствует имени программы П2.

Запустите новый вариант программы П1 и убедитесь, что  $\mathcal{A}_{\cdot}$ она работает.

5. Модернизируйте новый вариант программы П2 так, чтобы сигнал не рассчитывался программой, а читался из заданного файла.

6. Подберите параметр da так, чтобы полное подавление помехи достигалось за время, не превышающее 0,25 с.

7. Сохраните графическое окно и тексты программ П1 и П2.

# **6 АНАЛИЗ ПУЛЬСОКСИМЕТРИЧЕСКОГО СИГНАЛА**

#### **Основные положения**

*Уровень насыщения артериальной крови кислородом* (*SaO*2) является одним из важнейших физиологических показателей. Обычно его определяют, анализируя пульсоксиметрический сигнал, получаемый с помощью фотодетекторов, реагирующих на свет, излучаемый фотодиодами и проходящий через ткани организма, богатые кровеносными сосудами. Чаще всего датчики и излучатели помещают на палец или на мочку уха.

Для просвечивания используют два источника света:

1. С длиной волны 600…700 нм (в области *красного* цвета). В этом диапазоне наблюдается наибольшая разница между оптическими плотностями окисленной крови и крови с пониженным содержанием гемоглобина.

2. С длиной волны 810…960 нм (в *инфракрасной* области). В этом диапазоне наблюдается обратный эффект: оптическая плотность крови при ее насыщении кислородом увеличивается.

Параметр *SaO*<sup>2</sup> может быть рассчитан по следующей формуле:

$$
SaO_2 = \frac{0.872 - 0.16\alpha}{0.14\alpha + 0.754} \cdot 100\%,\tag{6.1}
$$

где  $\alpha = \Delta_{1\tilde{n}\tilde{\partial}} / \Delta_{2\tilde{n}\tilde{\partial}}$  ( $\Delta_{1\tilde{n}\tilde{\partial}}$  и  $\Delta_{2\tilde{n}\tilde{\partial}}$  – средние значения размаха колебаний сигналов, полученных при длинах волн 650 нм и 940 нм соответственно).

Размах колебаний пульсоксиметрического сигнала оценивается в интервале между двумя соседними сокращениями сердца. Для вычисления *SaO*<sup>2</sup> используются величины размаха, усреднённые по нескольким последовательным сердечным циклам. Границы каждого кардиоцикла могут быть найдены путём обнаружения QRSкомплексов в сигнале ЭКГ. Простейшим методом обнаружения QRS-комплексов является применение порогового правила к дифференцированному и взятому по модулю сигналу.

#### **Задание**

 $\bullet$ Полготовить программу, реализующую алгоритм обнаружения QRS-комплексов ЭКГ.

• Используя информацию о положении обнаруженных QRSпульсоксиметрическим комплексов, рассчитать  $\Pi$ <sup>O</sup> сигналам параметр  $SaO<sub>2</sub>$ .

# Порядок выполнения работы

Алгоритм обнаружения QRS-комплексов ЭКГ. В таблице П.6 для каждого варианта указано имя файла, содержащего три синхронно записанных сигнала: ЭКГ и два пульсоксиметрических инфракрасной областей). Частота красной и сигнала  $RILL$ лискретизации Fd=500 Гц.

Перепишите в вашу рабочую папку файл с записью 1. **СИГНАПОВ** 

Запустите систему MATLAB.  $2.$ 

3. В главном окне установите путь к вашей рабочей папке.

Создайте новый М-файл и сохраните его под каким- $\mathbf{4}$ . нибудь именем.

 $5<sub>1</sub>$ Созлайте графическое OKHO. содержащее четыре расположенных друг под другом поля для вывода графиков, а также небольшое свободное пространство справа для вывода результата. Нижнее поле необходимо сделать вдвое большим по высоте, чем каждое из остальных.

Прочтите из файла сигналы и для удобства дальнейших 6. расчётов разнесите сигналы по отдельным массивам. Например:

S=load('R6 00.txt'); %Чтение сигналов из файла N=length(S); %Число отсчётов в каждом сигнале  $ECG=S(1:N,1);$ %Массив (вектор) отсчётов ЭКГ Puls R=S(1:N, 2); %Массив «красного» сигнала Puls IR=S(1:N,3); %Массив «инфракрасного» сигнала

Выведите в верхнем поле сигнал ЭКГ, соблюдая масштаб  $7_{\cdot}$ по времени.

8. Выведите графики обоих  $\mathbf{B}$ нижнем поле пульсоксиметрических сигналов. Для наглядности разместите

второй сигнал ниже первого путём вычитания из него подходящей по значению константы. Например:

С=500; %Константа для смещения графика вниз plot (t, Puls IR-C) %График «инфракрасного» %ситнала

Выполните дифференцирование ЭКГ, используя фильтр, 9. заданный разностным уравнением  $y(n) = x(n) - x(n-2)$ .

Выведите график дифференцированного сигнала во  $10<sub>l</sub>$ втором поле.

Рассчитайте 11. массив модулей отсчётов дифференцированного сигнала, используя функцию abs, и выведите график сигнала в третьем окне.

Полученный сигнал должен содержать хорошо выраженные всплески в тех позициях, где в сигнале ЭКГ расположены QRSкомплексы. Поэтому для обнаружения ORS-комплексов достаточно выставить некоторый амплитудный порог, величина которого должна быть выбрана с таким расчётом, чтобы сигнал превышал порог только в области QRS-комплексов.

Визуально оцените по третьему графику подходящую 12. величину порога.

Проведите на графике горизонтальную линию на уровне 13. порога:

```
% Значение порога
Limit=20:XLimit(1)=0;\frac{8}{6}Первая координата линии по
OCM «X»
XLimit (2) = tmax-T; %Вторая координата линии по
                    %оси «х»
YLimit (1:2) = Limit; % Координаты линии по оси «у»
line (XLimit, YLimit) % Линия на уровне «Limit»
```
Здесь переменные tmax и Т соответствуют длине фрагмента сигнала и интервалу дискретизации.

Для обнаружения QRS-комплексов можно воспользоваться алгоритмом: отсчёты следующим последовательные сигнала сравниваются со значением порога; если для какого-то отсчёта порог превышен, то комплекс считается обнаруженным и индекс текущего отсчёта запоминается в специальном массиве (здесь - в массиве Ref); следующие 100 отсчётов (т.е. 200 мс при Fd=500 Гц) пропускаются (это соответствует зоне нечувствительности алгоритма) и далее процедура повторяется до конца массива.

Напишите фрагмент программы для обнаружения QRS-14. комплексов по следующему образцу:

```
Jmax=100; %Ширина зоны нечувствительности
k=0; %Начальное значение счётчика QRS-комплексов
\dot{\mathbf{1}}=Jmax;
for i=1:N %Последовательный перебор отсчётов
          %сигнала
  \dot{z} = \dot{z} + 1;%Счётчик зоны нечувствительности
  if (ECG Dif(i)>Limit) & & (j>Jmax) %Сравнение
%сигнала с порогом
      k=k+1; %Счётчик QRS-комплексов
      QRS(k)=i; %Позиция QRS-комплекса
      1=0; %Сброс счётчика зоны
            <sup>8</sup>нечувствительности
  endend
```
В приведённом выше тексте программы ECG Dif - это имя массива модулей отсчётов дифференцированного и взятого по модулю сигнала.

# Расчет уровня насыщения крови кислородом.

1. В поле графиков пульсоксиметрических сигналов проведите вертикальные пунктирные линии, отмечающие точки обнаружения QRS-комплексов ЭКГ:

```
axes (hAxes4) %Активизация поля с указателем
              % «hAxes4»
YLimits=qet(hAxes4,'YLim');
                               %Границы графиков
                               %по оси «у»
               %Перебор позиций ORS-комплексов
for i=1:k%Координаты линии
    XLimits (1:2) = ORS(i)*T;
                               %по оси «x»
```

```
HLine=line(XLimits, YLimits);
                              %Вертикальная
                               RNHNR
 set (HLine, 'LineStyle', '--') %Стиль линии -
                               &пунктир
```
 $end$ 

Рассчитайте средний размах обоих пульсоксиметрических 2. сигналов, пользуясь следующим образцом:

```
D1=0; %Начальное значение размаха сигнала
       %«Puls R»
for i=1: (k-1) & Перебор ORS-комплексов
    clear m1 %Предварительное удаление массива
               % < m 1 \rightarrowm1 = Puls R(QRS(i):QRS(i+1));80дин сердечный
                                       <sup>у</sup>пикл
    D1 = D1 + (max(m1) - min(m1));
                                      %Сумма значений
                                       &размаха
end
```
D1=D1/(k-1);  $%$ Средний размах

3. Рассчитайте показатель  $SaO_2$  по формуле (6.1) и выведите результат правее графиков пульсоксиметрических сигналов по следующему образцу:

```
% Текстовый элемент с надписью 'SaO2=':
hTxt1=uicontrol('Style','text','String','SaO2=',
\ddotsc'Position', [x1, y1, w1, h1], 'Backgroundcolor', [1
                                                    1
1);
% Поле для вывода значения «SaO2»:
hEd=uicontrol('Style','edit','Position', [x2, y2, w
2, h2, \ldots'Backgroundcolor', [1
                                       1
                                                  1,
'HorizontalAlignment', 'left');
set (hEd, 'String', num2str (SaO2))
                                    %Вывод значения
                                    %«SaO2»
```
Здесь после ключевого слова 'Position' указаны параметры, определяющие положение и размеры создаваемых элементов. Буквами x и y обозначены координаты нижнего левого угла соответствующего элемента, а буквами w и h – горизонтальные и вертикальные размеры.

4. Сохраните графическое окно и программу.

# 7 РАСЧЁТ КОРРЕЛЯЦИОННОЙ МАТРИЦЫ ЭЭГ

#### Основные положения

При анализе медико-биологических сигналов часто используется  $(KBK)$ , коэффициент взаимной корреляции определяемый выражением:

$$
R_{xy} = \frac{1}{N\sigma_x \sigma_y} \sum_{n=0}^{N-1} x(n)y(n),
$$
 (7.1)

где  $x(n)$  и  $y(n)$  - отсчёты двух дискретных сигналов,  $N$  - число отсчётов для каждого из сигналов, а  $\sigma_x$  и  $\sigma_y$  - среднеквадратичные отклонения сигналов.

Значение КВК, рассчитанное по формуле (7.1), лежит в пределах от -1 до +1. Если модуль КВК приближается к единице, то это свидетельствует о существовании какого-то вида линейной связи между сигналами.

KBK. частности,  $\bf{B}$ используются при анализе электроэнцефалограмм (ЭЭГ). Он позволяет оценить степень взаимосвязи между сигналами ЭЭГ, снятыми в разных зонах на поверхности головы. Как правило, при съёме ЭЭГ синхронно регистрируются 16...20 каналов сигнала. Если рассчитать значения КВК между всеми возможными парами каналов, то результат можно  $\phi$ opme корреляционной представить  $\bf{B}$ матрицы, наглядно иллюстрирующей исследуемые взаимосвязи в сигналах.

#### Задание

• Рассчитать корреляционную матрицу для пяти тестовых сигналов (синусоид с пятью разными значениями фазовых сдвигов).

• Рассчитать корреляционную матрицу для 16 синхронно записанных каналов реальной ЭЭГ.

Расчёт корреляционной матрицы для тестовых сигналов. Значения частоты дискретизации (Fd), длительности (tmax), и частоты (F) тестовых сигналов для вашего варианта указаны в таблине П.7.

Запустите систему MATLAB.  $\mathbf{1}$ .

В главном окне установите путь к вашей рабочей папке. 2.

Создайте новый М-файл и сохраните его под каким- $\mathcal{Z}$ нибудь именем.

Для демонстрации физического смысла КВК предлагается рассчитать его значения для всех возможных комбинаций пяти синусоид с различными углами фазового сдвига. В результате получится квадратная матрица, содержащая единицы по главной диагонали. Значения остальных элементов будут убывать от 1 до -1 по мере их удаления от главной диагонали.

4. Сформируйте матрицу значений тестового сигнала, каждый из пяти столбцов которой содержит последовательность отсчётов синусоиды с угловым сдвигом равным  $(i-1)\pi/4$ , где  $i$ номер столбца. Например:

```
%Вектор значений аргумента
t=0:T:tmax-T;
                 \frac{1}{6} (T=1/Fd)
М=5; %Число столбцов в матрице тестового сигнала
A(1:M) = [1 \ 1 \ 1 \ 1 \ 1];%Амплитуды синусоид
                         <sup>8</sup>тестовых сигналов
C(1:M) = [0 \ 0 \ 0 \ 0 \ 0];%Постоянные составляющие
                         &TECTOBHX СИГНАЛОВ
for i=1: М %Формирование матрицы из М столбцов
   Signal(:, i)=A(i)*sin(2*pi*F*t(:)-(i-
1) * pi/4 + C(i);
end
```
Постройте графики  $5<sub>1</sub>$ тестовых сигналов  $\mathbf{B}$ ОДНОМ графическом окне и сохраните его.

Для того чтобы графики не накладывались один на другой, их можно разнести по оси ординат, вычитая из значений каждой кривой некоторую константу, которую необходимо подобрать опытным путём. Например:

```
%Подобранная константа (смещение по
dy=3;%ординате)
for i=1: М %Построение графиков М сигналов:
    plot(t, Signal(:, i) - i * dy)hold on
end
```
#### Рассчитайте корреляционную матрицу: 6.

```
%Матрица коэффициентов
R=CORRCOEF(Signal);
                       %взаимной корреляции
```
В результате должна получиться матрица размерности  $M \times M$ . Посмотреть её содержимое можно, открыв двойным щелчком мыши соответствующую переменную в рабочем пространстве (Workspace).

Сохраните корреляционную матрицу, отметив её в списке 7. Workspace и воспользовавшись пунктом контекстного меню Save selection as (Сохранить выбранный элемент как), вызываемого правой кнопкой «мыши».

Хотя корреляционная матрица и позволяет получить численные оценки степени взаимосвязи между сигналами, она не очень наглядна. В МАТLAВ имеются функции, позволяющие трёхмерные графики. В данном случае строить наиболее подходящей является функция pcolor, формирующая графическое отображение матрицы, на котором значение каждого элемента градуировано с использованием цветовой шкалы. Однако для полного отображения матрицы с помощью функции pcolor необходимо, чтобы матрица содержала один дополнительный столбец и одну дополнительную строку, что может быть достигнуто созданием вспомогательной матрицы.

Постройте графическое отображение 8. матрицы  $\Pi$ <sup>O</sup> следующему образцу:

Rp=zeros (M+1); %Создание и заполнение нулями % вспомогательной матрицы размерностью «М+1xM+1»

```
Rp(1:M,1:M)=R; %Копирование матрицы «R» в «Rp»
pcolor(Rp) %Вывод графика
colormap (gray) %Монохромная полутоновая цветовая
                <sup>8</sup>палитра
```
%Изменение порядка нумерации по оси «у» axis ii

Вставьте в графическое окно шкалу цветов, пользуясь 9. пунктом меню Insert  $\rightarrow$  Colorbar и сохраните графическое окно.

Одной из методик использования корреляционной матрицы eë элементов является разделение на две категории, соответствующие значениям КВК выше и ниже некоторого порога. Результат этой операции также представляется в форме матрицы, но её элементы могут принимать только одно из двух значений (например, «1» для случаев высокой корреляции и «0» - в остальных случаях). Например:

```
Limit=0.5; %Пороговое значение
for i=1: М % Перебор строк матрицы
    for j=1: М %Перебор столбцов матрицы
      if R(i, j) >Limit %Сравнение КВК с порогом
            R1(i, j) = 1; %Высокая корреляция («1»)
        else
            R1(i, j)=0; %Низкая корреляция («0»)
        end
    end
end
```
10. Рассчитайте матрицу по приведённому образцу, постройте её графическое отображение, вставьте шкалу цветов и сохраните.

11. Установите порог равным 0,85 и повторите предыдущий пункт.

Измените какие-либо из значений амплитуд и постоянных 12. составляющих, задаваемых соответственно векторами А и С. Выполните программу с изменёнными значениями. Сохраните все графики.

В результате выполнения последнего пункта можно убедиться, что изменение амплитуд сигналов и постоянных составляющих влияет только на сами сигналы, но совсем не отражается на значениях КВК.

**Расчёт корреляционной матрицы для реальных записей ЭЭГ.** Имя файла, содержащего запись ЭЭГ для вашего варианта, указано в таблице П.7. Частота дискретизации Fd=185 Гц.

1. Перепишите в вашу рабочую папку файл с реальной записью ЭЭГ.

2. Откройте новый М-файл и сохраните его под каким-нибудь именем.

Запись ЭЭГ в файле задана в виде таблицы, в каждой из колонок которой содержатся отсчёты для одного из каналов. Для выполнения дальнейших расчётов необходимо, прочитав таблицу из файла в некоторую матрицу, определить число столбцов (т. е. каналов ЭЭГ) и строк (т.е. количество отсчётов на один канал) в полученной матрице. Например:

 $EEG = load('R7 00.txt');$  %Чтение сигналов из файла  $N =$ length(EEG(:, 1)); %Число строк матрицы  $M =$ length(EEG(1,:));  $\frac{1}{2}$  %Число столбцов матрицы

3. Прочтите данные из файла и определите размерность матрицы.

4. Отобразите прочитанные сигналы в графическом окне, обеспечив их разнесение по оси ординат. Разверните окно на весь экран и сохраните его.

5. Рассчитайте матрицу КВК и сохраните соответствующую ей переменную рабочего пространства.

6. Постройте графическое изображение корреляционной матрицы.

Цветовая палитра графика задаётся командой colormap (имя палитры). Параметр имя палитры может принимать одно из следующих значений: gray, hsv, jet, cool, hot, pink, cooper.

7. Подберите такую палитру, при которой графическое отображение корреляционной матрицы покажется вам наиболее наглядным.

8. Вставьте шкалу цветов и сохраните графическое окно.

9. Рассчитайте градуированную по двум уровням матрицу для значений порога 0,5 и 0,85. Получите и сохраните графики для этих двух случаев.

10. Сохраните текст программы.

### **Литература**

1. Айфичер, Э. С. Цифровая обработка сигналов: практический подход/ Э.С. Айфичер, Б.У. Джервис/ Пер. с англ. 2-е изд. - М.: Изд. дом «Вильямс», 2004. – 992 с.

2. Ануфриев, И. Е. Самоучитель MATLAB 5.3/6.x/ И.Е. Ануфриев. - СПб.: БХВ-Петербург, 2004. – 719 с.

3. Дьяконов, В. П. MATLAB 6: Учеб. курс/ В.П. Дьяконов. - СПб.: Питер, 2001. – 592 с.

4. Дюк, В. Информационные технологии в медикобиологических исследованиях/ В. Дюк, В. Эмануэль. - СПб.: Питер, 2003. – 528 с.

5. Иглин, С. П. Математические расчёты на базе MATLAB/ С.П. Иглин. - СПб.: БХВ-Петербург, 2005. – 325 с.

6. Кетков, Ю. Л. MATLAB 7. Программирование, численные методы/ Ю.Л. Кетков, А.Ю. Кетков, М.М. Шульц. - СПб.: БХВ-Петербург, 2005. – 734 с.

7. Марпл-мл., С. Л. Цифровой спектральный анализ и его приложения: Пер. с англ/ С.Л. Марпл-мл. - М.: Мир, 1990. – 584 с.

8. Сергиенко, А. Б. Цифровая обработка сигналов/ А.Б. Сергиенко. - СПб.: Питер, 2014. – 608 с.

9. Солонина, А.И. Основы цифровой обработки сигналов: Курс лекций/ А.И. Солонина, Д.А. Улахович, С.М. Арбузов и др. - СПб.: БХВ-Петербург, 2013. – 748 с.

10. Фурно, Г. Микрокомпьютерные медицинские системы: проектирование и применение: Пер. с англ./Г. Фурно, Д. Дас, Г. Спренгер/Под ред. У. Томпкинса, Дж. Уэбстера. - М.: Мир, 1983. – 544 с.

11. Хемминг, Р. В. Цифровые фильтры: Пер. с англ./ М.: Сов. Радио, 1980. – 221 с.

# ПРИЛОЖЕНИЕ

# ТАБЛИЦЫ ВАРИАНТОВ ДЛЯ РАБОТ

| $\leftarrow$   |                 |                |         |                 |               |                |                |    |
|----------------|-----------------|----------------|---------|-----------------|---------------|----------------|----------------|----|
| Вариант        | $ F,\Gamma\mu $ | A              | tmax, c | $Fd1, \Gamma$ ц | $Fd2, \Gamma$ | Имя            | K1             | K2 |
|                |                 |                |         |                 |               | файла          |                |    |
|                | 13              | $\overline{2}$ | 0,5     | 200             | 45            | R1 01.txt      | 3              | 10 |
| 2              | 15              | 5              | 0,3     | 300             | 50            | R1 02.txt      | 2              | 15 |
| 3              | 24              | 20             | 0,2     | 350             | 80            | R1 03.txt      | $\overline{4}$ | 25 |
| $\overline{4}$ | 26              | 25             | 0,2     | 400             | 90            | R1 04.txt $ 5$ |                | 16 |
| 5              | 28              | $\mathfrak{Z}$ | 0,15    | 450             | 95            | R1 05.txt      | 6              | 20 |
| 6              | 30              | 10             | 0,1     | 500             | 100           | R1 06.txt      | 2              | 25 |
| $\overline{7}$ | 35              | 50             | 0.1     | 600             | 110           | R1 07.txt      | 3              | 16 |
| 8              | 35              | 6              | 0,1     | 800             | 130           | R1 08.txt $ 5$ |                | 20 |
| 9              | 40              | 10             | 0,1     | 900             | 150           | R1 09.txt      | $\overline{4}$ | 15 |
| 10             | 45              |                | 0.1     | 1000            | 160           | R1 10.txt      |                | 16 |

Таблица П.1 - Индивидуальные задания

Таблица П.2 - Индивидуальные задания

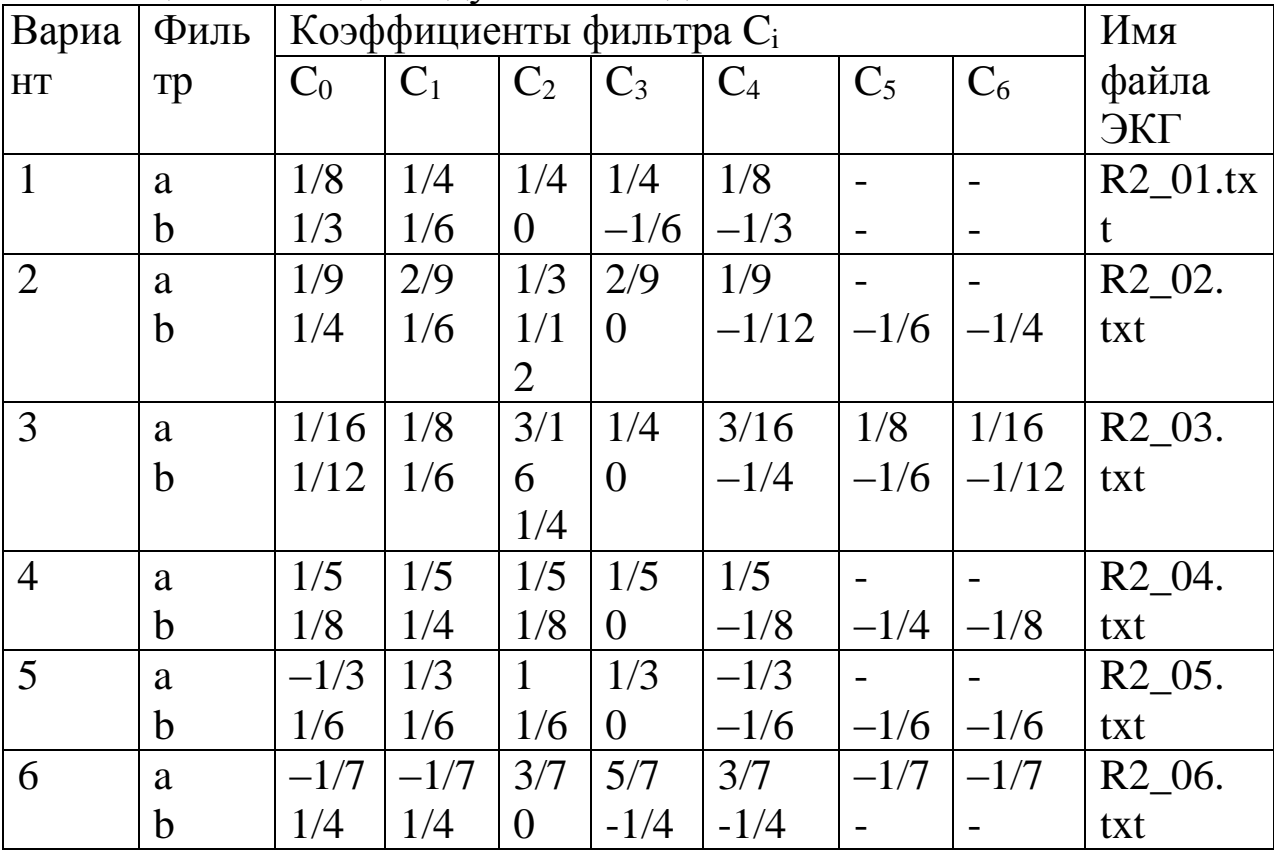

|    | a           | $-1/8$ |                | 3/8      | 1/2            | 3/8    | $\overline{0}$ | $-1/8$ | R <sub>2</sub> 07. |
|----|-------------|--------|----------------|----------|----------------|--------|----------------|--------|--------------------|
|    | b           | 1/6    | 1/3            | $\theta$ | $-1/3$         | $-1/6$ |                |        | txt                |
| 8  | a           | $-1/5$ | $-1/5$         | 2/5      |                | 2/5    | $-1/5$         | $-1/5$ | R <sub>2</sub> 08. |
|    | $\mathbf b$ | $-1/4$ | $\overline{0}$ | 1/4      | $\overline{0}$ | $-1/4$ | $\overline{0}$ | 1/4    | txt                |
| 9  | a           | $-1/2$ | $\overline{0}$ | 1/2      |                | 1/2    | $\theta$       | $-1/2$ | R <sub>2</sub> 09. |
|    | $\mathbf b$ | 1/3    | 5/9            | 1/9      |                | $-1/9$ | $-5/9$         | $-1/3$ | txt                |
| 10 | a           | 1/12   | 1/6            | 1/6      | 1/6            | 1/6    | 1/6            | 1/12   | R <sub>2</sub> 10. |
|    | $\mathbf b$ | 1/9    | 5/9            | 1/3      | $\theta$       | $-1/3$ | $-5/9$         | $-1/9$ | txt                |

Таблица П.3 – Индивидуальные задания

| Вариант         | Fd, | tmax,        | A1 | F1,            |    | A2 F2,         | Имя<br>файла     |
|-----------------|-----|--------------|----|----------------|----|----------------|------------------|
|                 | Γц  | $\mathbf{C}$ |    | Γц             |    | $\Gamma$ ц     | <b>JEE</b>       |
|                 | 200 | 2,0          | 50 | 5              | 40 | 3              | $R3_01.txt$      |
| $\overline{2}$  | 150 | 1,5          | 30 | 4              | 20 | $\overline{7}$ | R3 02.txt        |
| 3               | 300 | 1,0          | 20 | 6              | 30 | 8              | R3 03.txt        |
| $\overline{4}$  | 250 | 1,2          | 35 | 7              | 20 | 5              | R3 04.txt        |
| 5               | 100 | 3,0          | 15 | $\overline{2}$ | 25 | 5              | R3 05.txt        |
| 6               | 400 | 0,9          | 10 | 11             | 17 | $\overline{7}$ | R3 06.txt        |
| $7\phantom{.0}$ | 350 | 0,8          | 25 | 9              | 10 | 5              | $R3_07.txt$      |
| 8               | 120 | 2,5          | 15 | $\overline{7}$ | 10 | $\overline{4}$ | R3 08.txt        |
| 9               | 500 | 0.6          | 20 | 15             | 35 | 11             | R3 09.txt        |
| 10              | 450 | 0,8          | 30 | 12             | 55 | 7              | <b>R3</b> 10.txt |

Таблица П.4 – Индивидуальные задания

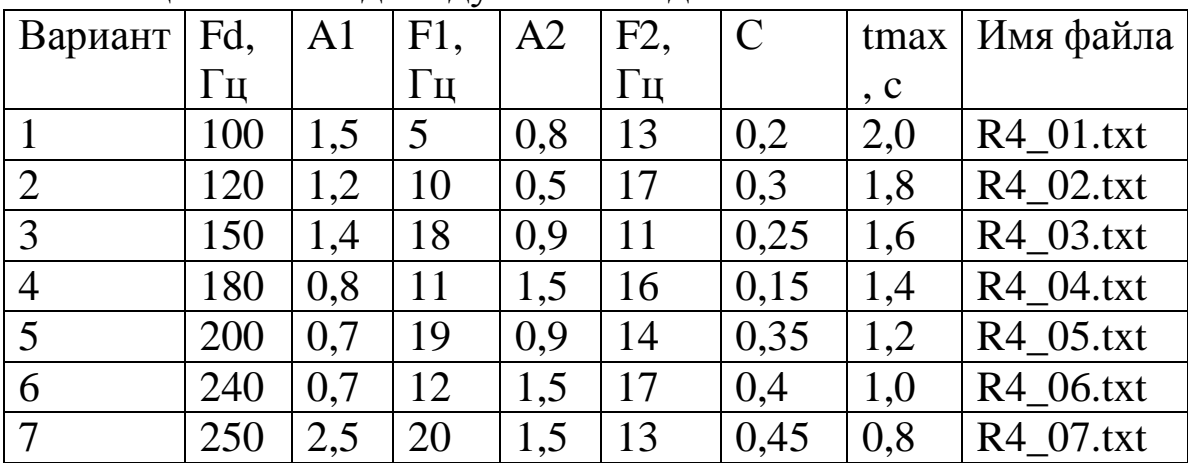

# Продолжение таблицы П.4

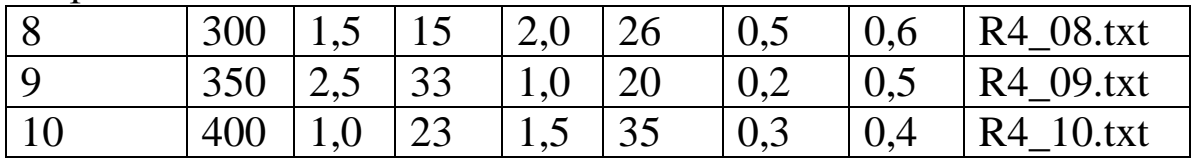

# Таблица П.5 – Индивидуальные задания

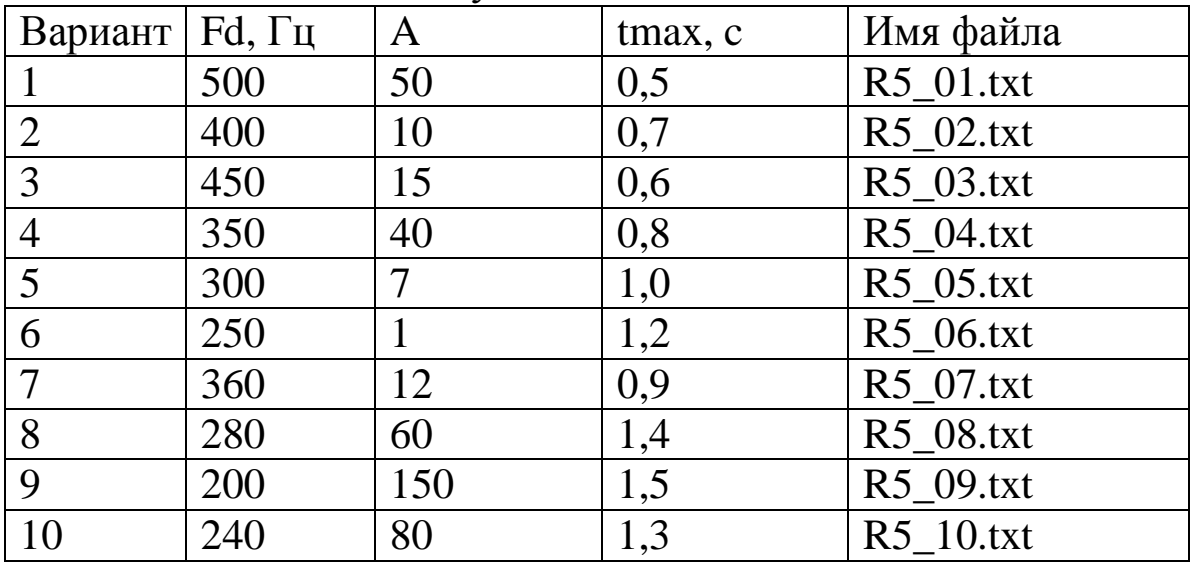

# Таблица П.6 – Индивидуальные задания

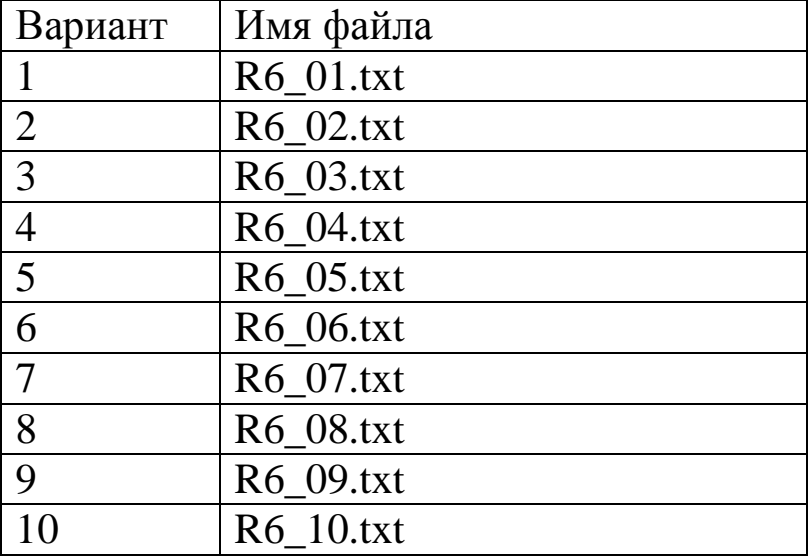

| Вариант                  | $Fd, \Gamma$ ц | Ғ, Гц | tmax, c | Имя файла |
|--------------------------|----------------|-------|---------|-----------|
|                          | 500            | 50    | 0,5     | R7 01.txt |
| $\overline{2}$           | 400            | 45    | 0,7     | R7 02.txt |
| 3                        | 450            | 40    | 0,6     | R7 03.txt |
| $\overline{4}$           | 350            | 42    | 0,8     | R7 04.txt |
| 5                        | 300            | 35    | 1,0     | R7 05.txt |
| 6                        | 250            | 39    | 1,2     | R7 06.txt |
| $\overline{\mathcal{L}}$ | 360            | 33    | 0,9     | R7_07.txt |
| 8                        | 280            | 25    | 1,4     | R7 08.txt |
| 9                        | 200            | 17    | 1,5     | R7 09.txt |
| 10                       | 240            | 20    | 1,3     | R7 10.txt |

Таблица П.7 – Индивидуальные задания